## Δημιουργία κολάζ φωτογραφιών

Θα γνωρίσουμε τη διαδικασία δημιουργίας φωτοκολαζ με το δωρεάν διαδικτυακό εργαλείο photovisi.com . Με το εργαλείο αυτό δημιουργούμε κολαζ με δικές μας εικόνες στο ίντερνετ και να κατεβάσουμε το δημιούργημά μας σε μορφή εικόνας ή να το μοιραστούμε μέσω email, facebook, twitter κα. Πληκτρολογώντας τη διεύθυνση της ιστοσελίδας [www.photovisi.com](http://www.photovisi.com/) οδηγούμαστε στην παρακάτω οθόνη.

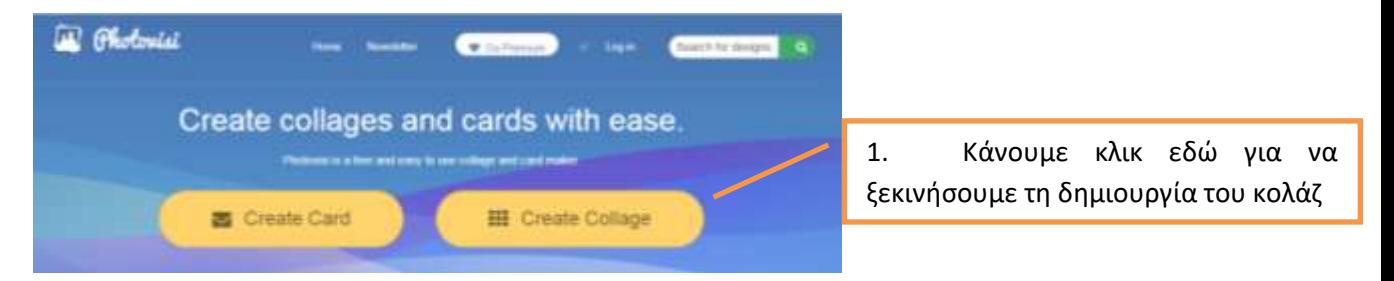

Photovisi

 $\mathbf{F}$ 

## Οδηγούμαστε στην παρακάτω οθόνη για να επιλέξουμε (με διπλό κλικ) τύπο κολάζ:

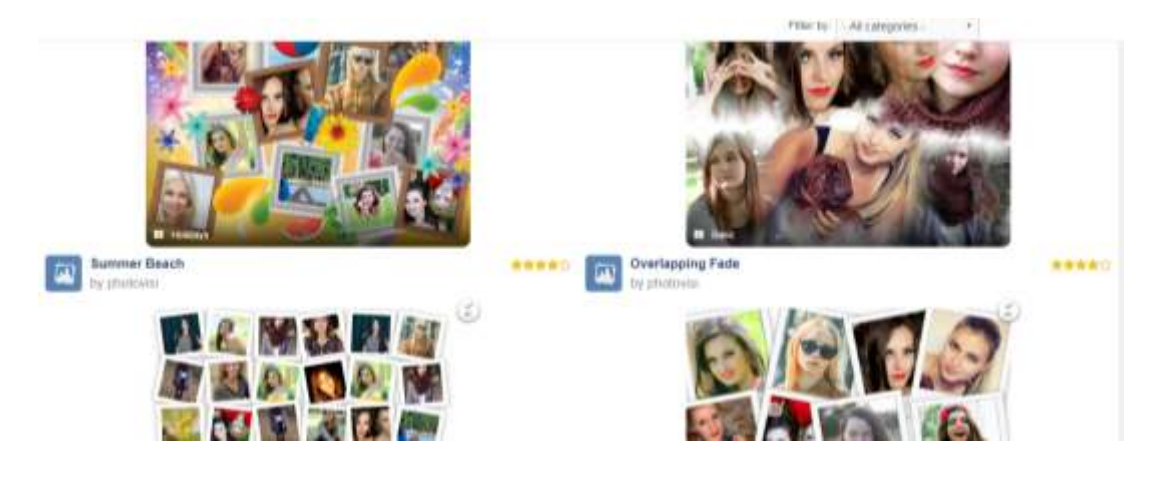

## Και οδηγούμαστε στο περιβάλλον εργασίας του κολάζ

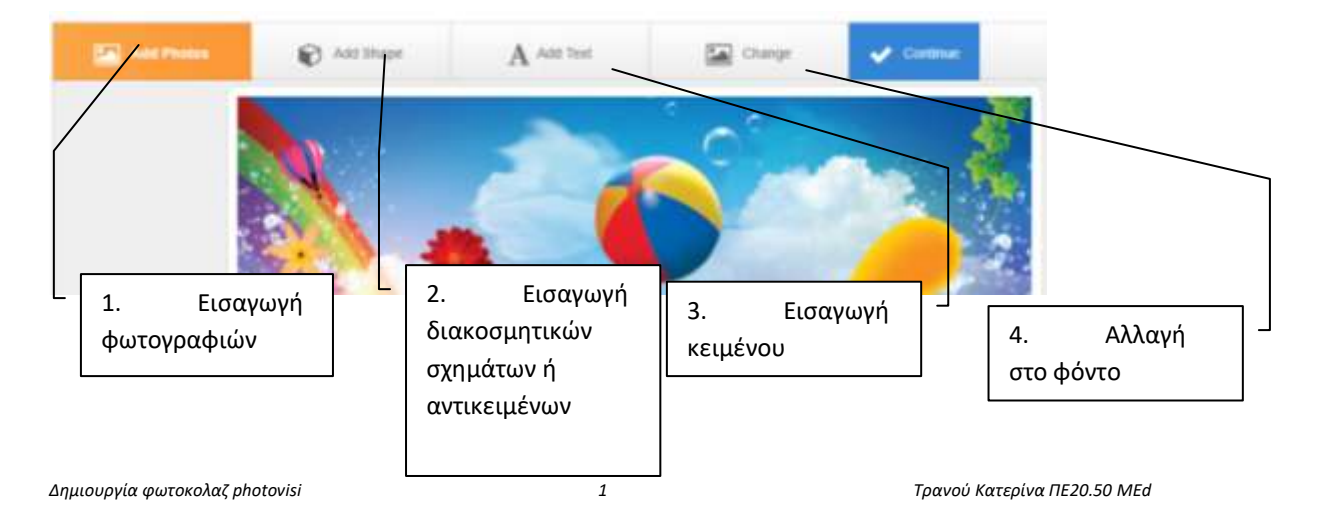

## Ξεκινάμε με την καρτέλα 1. Add photos

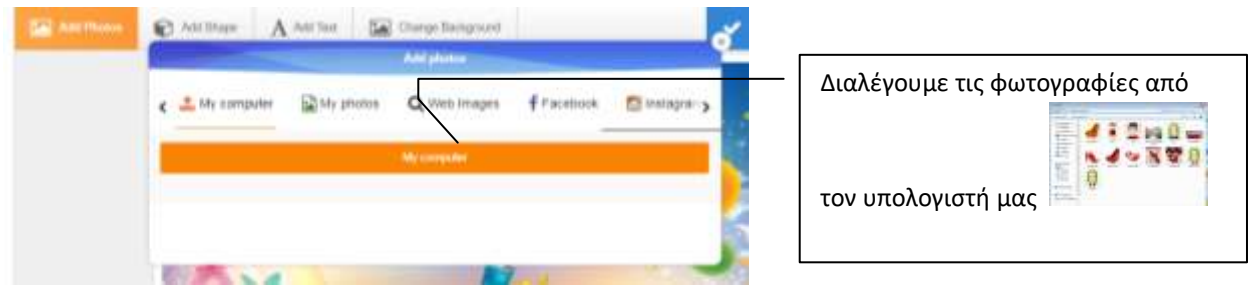

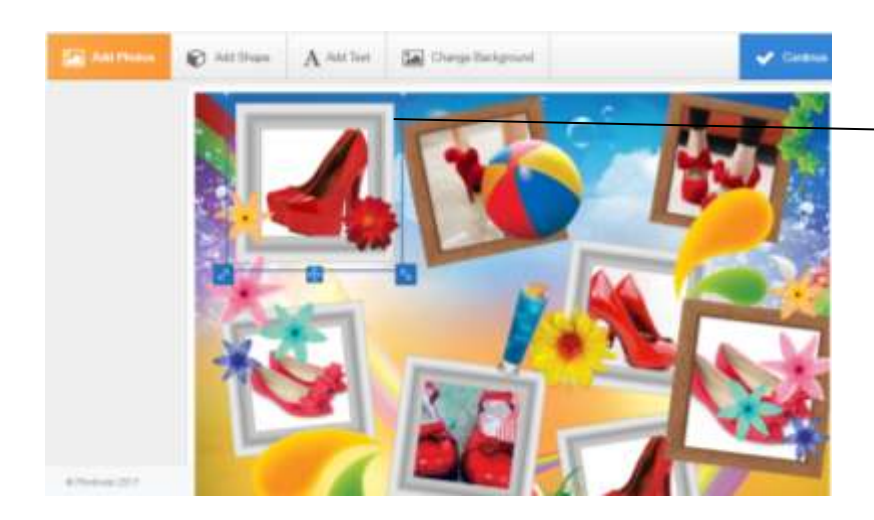

Με το ποντίκι μπορούμε να μετακινήσουμε κάθε μπλε πλαίσιο (φωτογραφίας ή αντικειμένου) στη θέση που θέλουμε, να το στρίψουμε ή να του αλλάξουμε μέγεθος.

Στην καρτέλα 2, προσθέτουμε, αν θέλουμε, αντικείμενα:

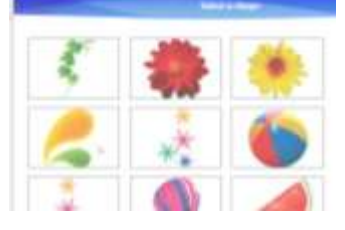

και με το γνωστό τρόπο τους αλλάζουμε θέση ή μέγεθος. Μπορούμε να προσθέσουμε όσα νέα αντικείμενα θέλουμε.

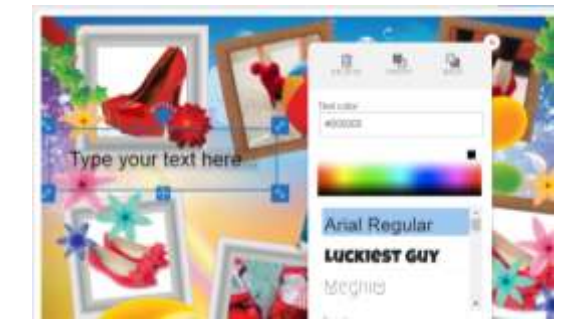

Με την καρτέλα 3 εισάγουμε κείμενο: Πληκτρολογούμε το κείμενο που θέλουμε και με το γνωστό τρόπο αλλάζουμε τη θέση, το μέγεθος, τη γραμματοσειρά και το χρώμα του κειμένου. Μπορούμε να εισάγουμε όσα πλαίσια κειμένου θέλουμε.

Με την καρτέλα 4 αλλάζουμε το φόντο. Μπορούμε να επιλέξουμε το προτεινόμενο,να δώσουμε εικόνα αμπό τον υπολογιστή μας ή απλό χρώμα από την παλέτα χρωμάτων

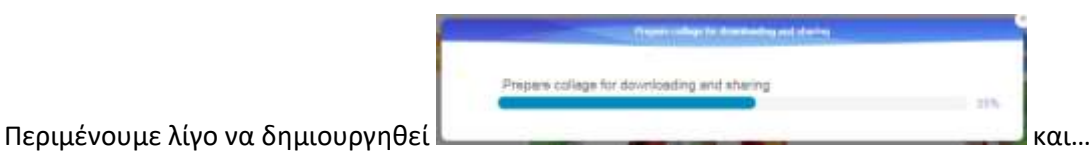

*Δημιουργία φωτοκολαζ photovisi 2 Τρανοφ Κατερίνα ΠΕ20.50 MEd*

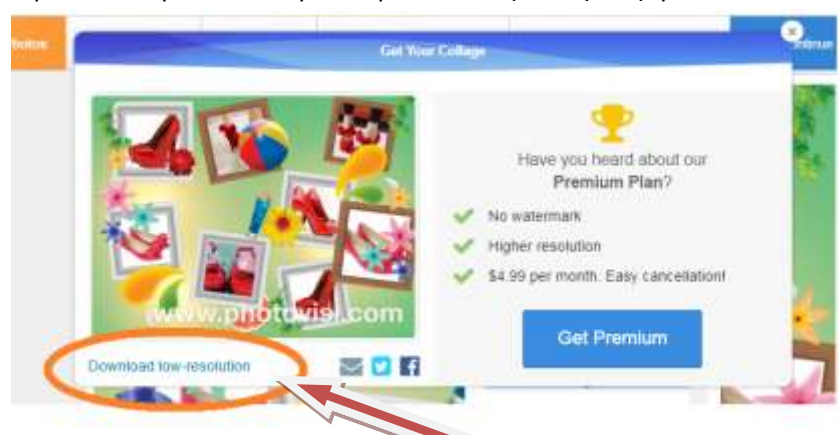

Είμαστε έτοιμοι να κατεβάσουμε το κολάζ που φτιάξαμε:

Αρκεί να βρούμε την ετικέτα Download.. για να κατεβάσουμε το κολάζ σε χαμηλή ανάλυση δωρεάν.

Αν θέλουμε υψηλή ανάλυση, χωρίς διαφημιστικό υδατογράφημα μπορούμε να πάρουμε την premium έκδοση με μηνιαίο κόστος.

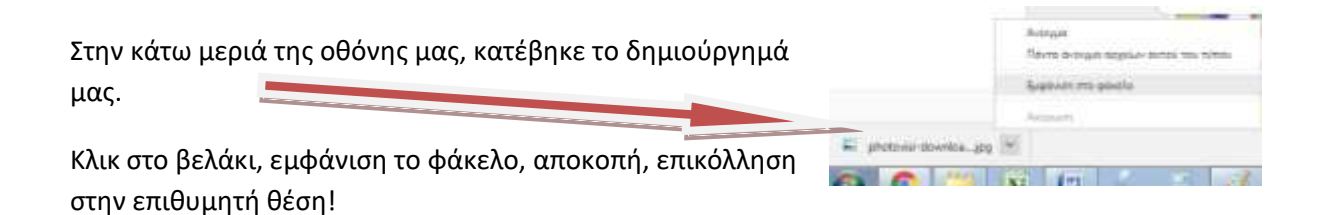

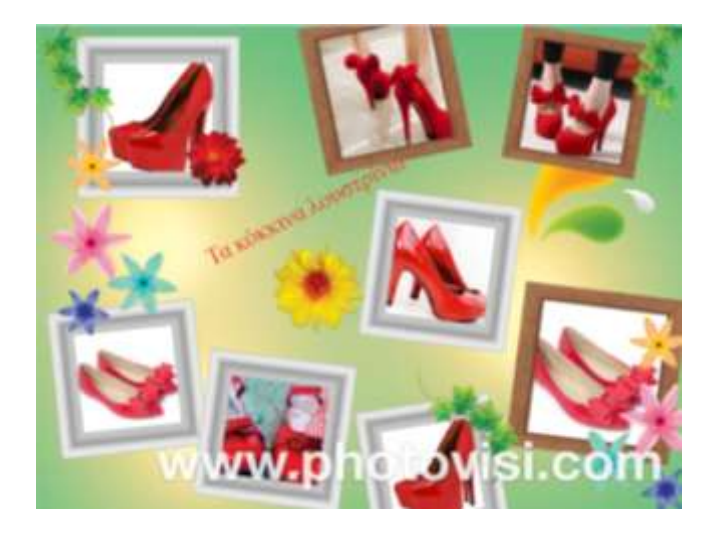

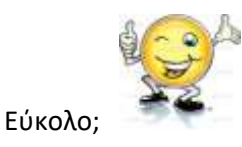